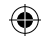

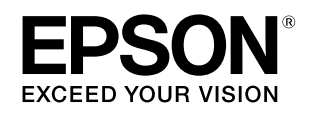

# **Self-Laminating Overwrap Instructions 224SLPX, 236SLPX**

The 224SLPX and 236SLPX are Self-Laminating Overwrap label tapes used for labeling wires and cables. The label consists of two parts, white printable area and clear overwrap area. To use, print on the white area and apply to wire or cable in a visible location. Then wrap the clear tail around the wire and over the printed surface to protect the tape.

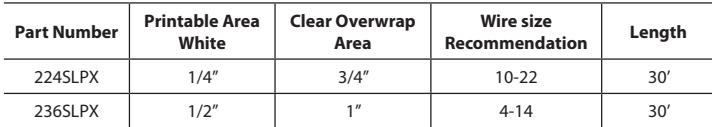

\*236SLPX for use with LW-PX900, LW-PX800 and PEARL*abel*® 360

# **Not connected to PC — LW-PX900, LW-PX750 & LW-PX700**

Insert the cartridge into the printer (for LW-PX900 use either the 224SLPX or 236SLPX. The LW-PX700 and LW-PX750 use ONLY the 224SLPX cartridge).

- 1) Set the overall label length, then press the [Enter] key.
- 2) Up to 2 lines can be entered on a 224SLPX, and 3 lines on a 236SLPX cartridge

\*Mixed-length feature is not enabled for the self-lamination supply

#### **iLabel app and the LW-PX400**

⊕

- 1) Tap "New Label" on the home screen.
- 2) Tap "Discard" to erase the previous label data, or tap "Cancel" to keep the previous label data on the label.
- 3) Set the label format by tapping the three blue lines in the upper right corner of the screen.
- 4) Tap "Layout Setting"
- 5) Tap the example with "Self laminating 24mm"
- 6) To enter data into the text field of the label, double tap the label example at the top of the screen.
- 7) When done entering the data, tap "Done" in the upper right corner of the screen.
- 8) If ready to print, then press the turquoise "print" button at the bottom of the screen.

### **Datacom app and the LW-PX400**

- Tap "Create a label" from the home screen.
	- 1) Tap the "Self-lam" option.
	- 2) Choose either the TIA-606 format, or one that is defined by you.
		- a. From the TIA-606 format
			- i. Set the label data from the pre-defined fields
			- ii. Tap "Next" to see a preview of the label
			- iii. Either tap your mobile device's "back" button to adjust the label, press the "print" key to proceed, or press the "save" button to store the template for later use.
		- b. From the "User Defined" option
			- i. Tap the box under "TEXT" to enter the label data
			- ii. When finished, tap the mobile device's "back" function to return to the "PRINT OPTIONS" screen.
			- iii. Tap any of the defined label parameters to make adjustments to the label
			- iv. Tap the "Next" button when finished and to preview the label. Press your mobile device's "back" function to get back to the "PRINT OPTIONS" screen to make any necessary adjustments.
			- v. When ready, from the preview screen you can press the "print" button to print, or the "save" button to store the label for a later use.

⊕

# **PC Connection – Label Editor Professional** *Software* **— For the LW-PX900, LW-PX800, LW-PX750, LW-PX700, LW-PX400, 2010PC, 2011XLBPC, 2012XLSTPC, 2020LSTB-PC, PEARL***abel* **360, PEARL***abel* **270**

- 1) Select file NEW.
- 2) At the Tape Control Panel locate Tape Width, click on the arrow & choose 24mm (1") (for cable) or 36mm (1 .5") (for cable).
- 3) Enter test in the red box on the screen.

# **MAC Connection – Label Editor Lite** *Software* **— For the LW-PX800, LW-PX400, PEARL***abel* **360, PEARL***abel* **270**

*There are no formats for Self-Laminating Overwrap tape in Label Editor Lite; however, it is easy to adjust text to fit. These instructions are a guide, adjust as needed.*

- 1) Read Tape Width. Type Text setting Font to small. Return.
- 2) Space 3 times and watch the WYSIWYG Window to determine the location of text. Print.

For older K-Sun models such as 2020LSTB, 2011LXB, 2011XLST, 2001XLB, 2001XLST please contact our support department by phone, email or on-line chat at labelworks.epson.com.

#### **Epson LABELWORKS PX**

♠

370 SMC Drive PO Box 309 Somerset WI 54025 p. 715-247-4440 or 800-622-6312 f. 715-247-4003 or 800-522-9108 e. info@labelworks.epson.com labelworks.epson.com